#### **Index for Ultimate Conversions**

The Index lists the Help topics available for Ultimate Conversions. Use the scroll bar to see entries not currently visible in the Help window

To learn how to use Help, press F1 or choose Using Help from the Help menu.

#### Keyboard

Ultimate Conversions keys

#### Commands

<u>File menu commands</u> <u>Edit menu commands</u> <u>Options menu commands</u> <u>Help menu commands</u>

#### Procedures

<u>General Information</u> <u>Entering a number to be converted</u> <u>Selecting a conversion</u> <u>Converting a number</u> <u>Saving a number</u> <u>Recalling a number</u> <u>Clearing an entry</u> <u>Clearing all</u> <u>Copying the number to the clipboard</u> <u>Pasting a number from the clipboard</u>

## **Ultimate Conversions Keys**

This help section only defines specific keys used in the Ultimate Conversions program. See your Windows manual or the Help menu in the Program Manager for general help using Windows.

| Key(s)    | Function                                                           |
|-----------|--------------------------------------------------------------------|
| Tab       | Move forward through the text boxes, conversion list and buttons.  |
| Shift+Tab | Move backward through the test boxes, conversion list and buttons. |
| Enter     | Calculate.                                                         |
| Alt       | Activate menus.                                                    |

## **File Menu Commands**

E<u>x</u>it Exit program

#### **Edit Menu Commands**

Copy highlighted text to the clipboard Paste contents of the clipboard to the <u>Input Number</u> text box <u>C</u>opy <u>P</u>aste

# **Options Menu Commands**

These options set the number of digits to the right of the decimal point.

| <u>Z</u> ero        | Set to zero significant digits  |
|---------------------|---------------------------------|
| <u>T</u> hree       | Set to three significant digits |
| <u>S</u> ix         | Set to six significant digits   |
| <u>N</u> ine        | Set to nine significant digits  |
| S <u>c</u> ientific | Set to use scientific notation  |

## **Help Menu Commands**

IndexDisplay the help indexUsing helpHelp on HelpAboutDisplay the About box

### **General Information**

1. When the Ultimate Conversions program is executed the cursor(input focus) is in the <u>Input Number</u> text box.

- 2. The program has 914 conversions.
- 3. The actual conversion factors are available in the Conversion Factor text box.

## Entering a number to be converted

Enter the number to be converted into the Input Number text box. Make sure the cursor is in the text box by:

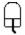

Clicking on the CLEAR ENTRY button.

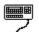

Press the TAB key until the CLEAR ENTRY button is active then press the ENTER key.

### Selecting a conversion

Once a number is entered in the Input Number text box a conversion has to be selected.

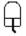

Click on the conversion desired. Use the Scroll bar on the right side of the list box to scroll through the entire list.

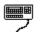

Press the TAB key until the conversions list box is active. Use the up and down arrow keys or the page up and page down keys to move through the list of conversions.

### Converting a number

Once a number is entered into the Input Number text box and a conversion is selected the conversion can be made in three different ways.

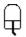

- 1. Double click on the conversion of choose.
- 2. Click on the CALCULATE button.

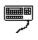

3. Press the ENTER key with the desired selection in reverse text.

The result of the conversion is placed in the Answer Box.

### Saving a number

The result of a conversion can be saved in memory for later use. This number is displayed in the Memory text box.

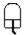

Click on the Save button. The number is displayed in the Memory text box.

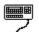

Press the TAB key until the Save button is active. Press ENTER. The number is displayed in the Memory text box.

### **Recalling a number**

The contents of the Memory text box can be recalled and place in the Input Number text box for conversion.

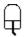

Click on the Recall button. The number in the Memory text box will be displayed in the Input number text box. This number can now be used in a conversion.

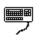

Press the TAB key until the Recall button is active. Press ENTER. The number in the Memory text box will be displayed in the Input number text box. This number can now be used in a conversion.

# Clearing an entry

This button clears the Input Number text box and places the cursor in that box.

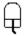

Click on the Clear Entry button.

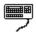

Press the TAB key until the Clear Entry button is active. Press ENTER.

## **Clearing all**

This button resets the program to its starting state.

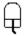

Click on the Clear All button.

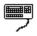

Press the TAB key until the Clear All button is active. Press ENTER.

### Copying a number to the clipboard

The result of a conversion or the conversion factor itself can be selected and saved to the clipboard for use in other programs. See the Program Manager, Basic Skills, Selecting Text Help for more in-depth information about selecting text.

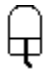

Select the text to be copied to the clipboard. Pull down the Edit menu and select Copy.

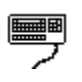

Press the TAB key until the text box containing the text to be copied is active. Select the text to be copied to the clipboard. Press the ALT key followed by the E and C keys.

## Pasting a number from the clipboard

A number from the clipboard can be pasted into the Input Number test box.

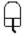

Pull down the Edit meun and select Paste.

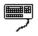

Press the ALT key followed by the E and P keys.

#### Input Number

The Input Number text box is the area on the screen where the number to be converted is entered.